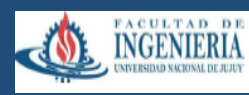

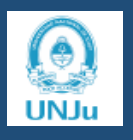

# PRIMERAS PRÁCTICAS EN QGIS 3.8 ZANZIBAR

#### **A. Como abrir una banda de la imagen bajada de SENTINEL 2 A ó B**

- 1) descomprimir el archivo
- 2) van a ver 4 directorios
- AUX DATA DATA STRIP GRANULE HTML
- 3) Abrir Granule
- 4) abrir el único directorio que ven 3 directorios mas AUX DATA IMG DATA QI DATA

5) Abrir IMG DATA, tienen tres directorios que son imágenes diferentes por tener diferente tamaño de pixel: R10m R20m R30m. Tienen que abrir el R10 que son las imágenes de 10metros

6) Tienen 7 imágenes (7 bandas diferentes)

Se puede arrastrar a QGIS las bandas necesarias para el índice que quieran calcular

#### **B. Como agregar un lote a QGIS**

1. Como agregar coordenadas de lotes y dar formato shp a ese lote

Capa / añadir capa / añadir capa delimitada por

Buscar en Nombre de archivo el file …..cvs y agregarlo

En Campo X: poner Longitud

En campo Y: poner latitud

Se tiene que ver los datos abajo

Finalmente: AÑADIR y luego CERRAR

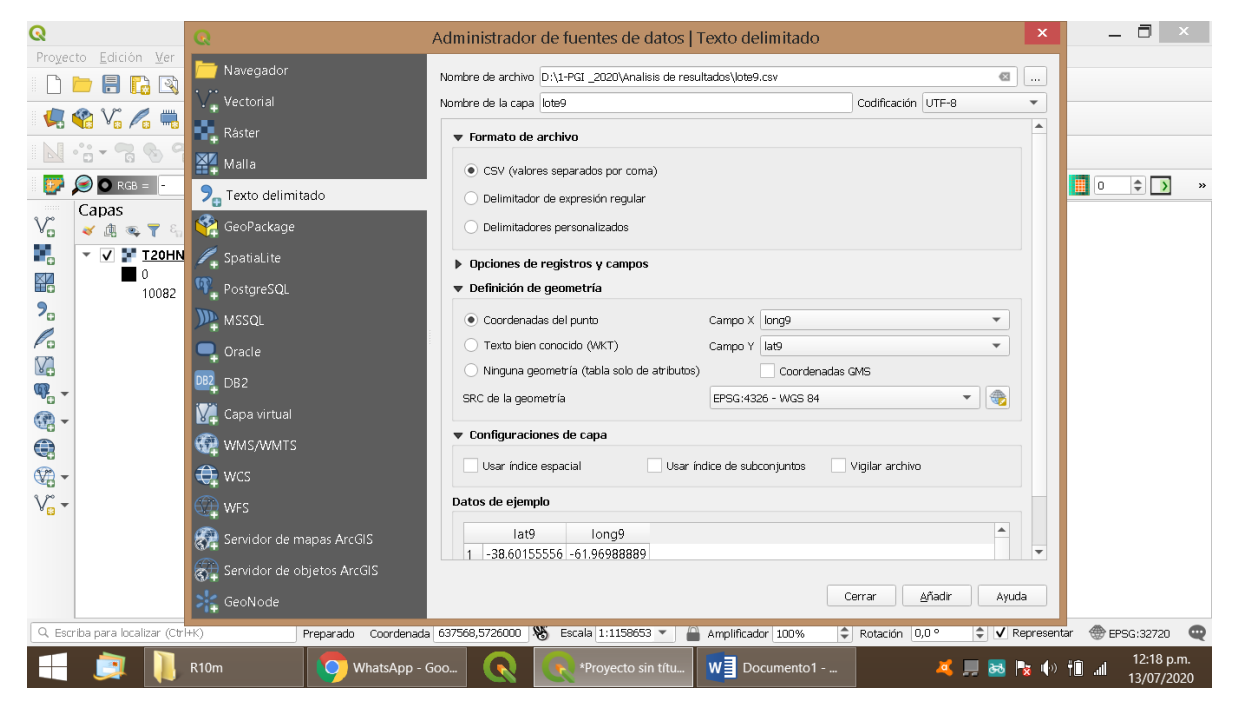

Se tendría que ver así, cada coordenada es un puntito

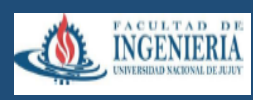

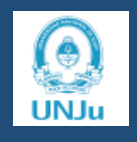

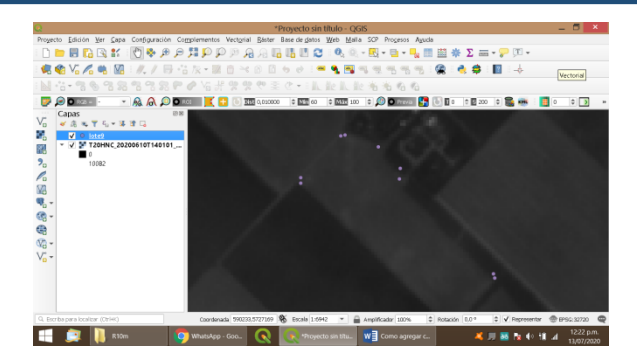

### 2. Pasar a formato shp

Capa / Crear capa / crear capa de archivo shape

Poner nombre de archivo y donde quiero que lo guarde

Tipo de geometría: polígono

Asegurarse que este en EPSG 4326 WGS 84

#### Finalmente: Aceptar

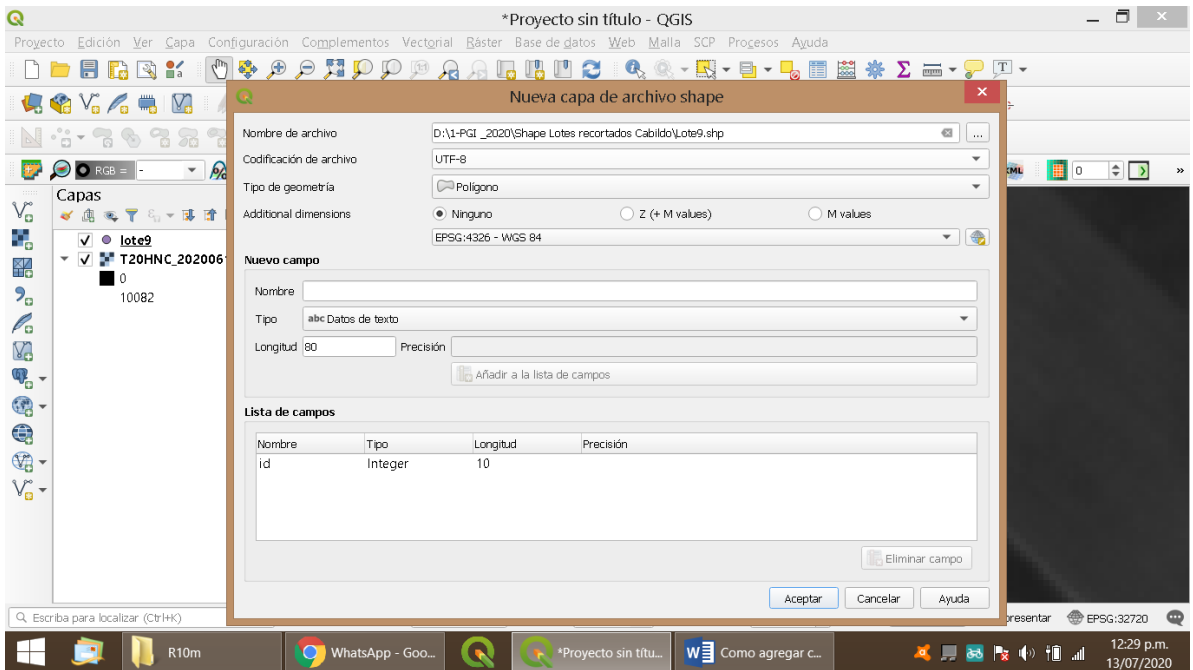

#### 3. Digitalización de un lote del cual no tengo coordenadas

Activado el shape del lote, seleccionar el lápiz amarillo de esta barra y luego el polígono verde para dibujar el lote

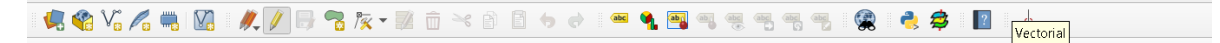

Luego de dibujado, cerrar los trazos con click del botón derecho del mouse

En acciones ID: colocar el número del lote, no acepta letras, solo números

Terminado de hacer los trazos ir al disquet de la barra y guardar

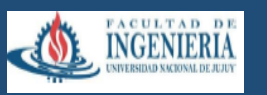

## **Introducción al Procesamiento Digital de Imágenes 2023**

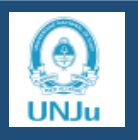

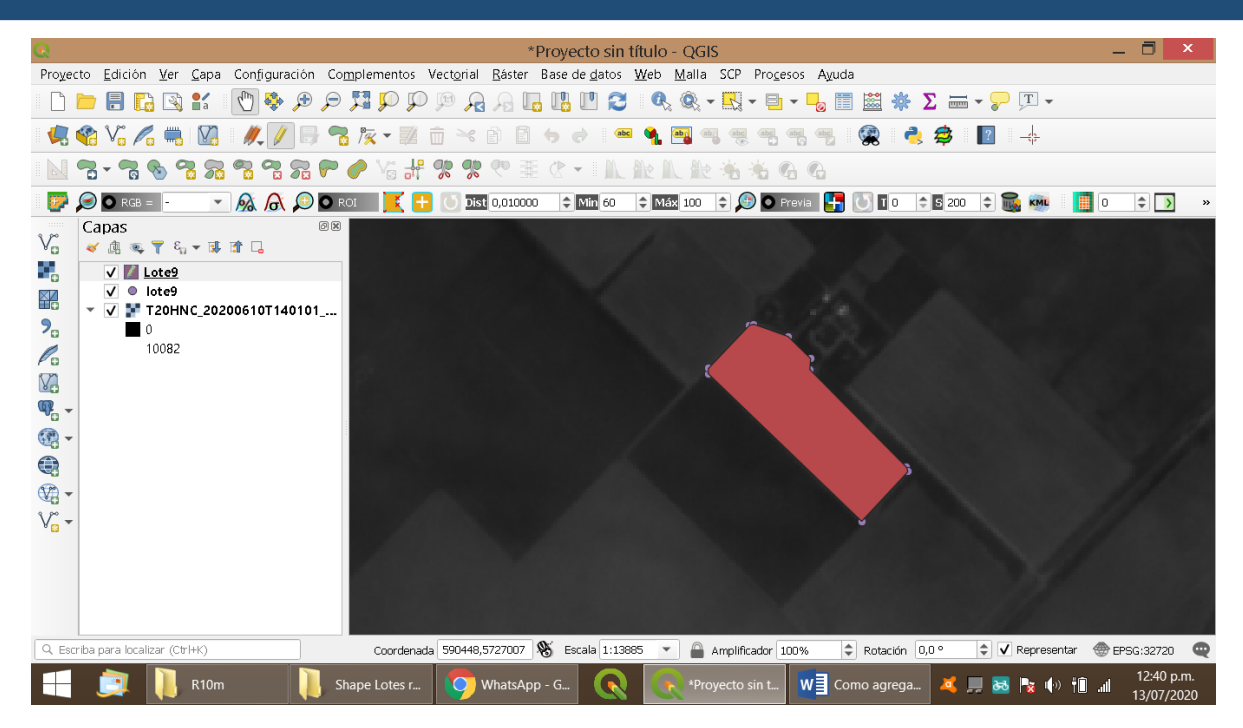

Asegurarse que esta desactivada la opción de editar (lapiz amarillo no activo)

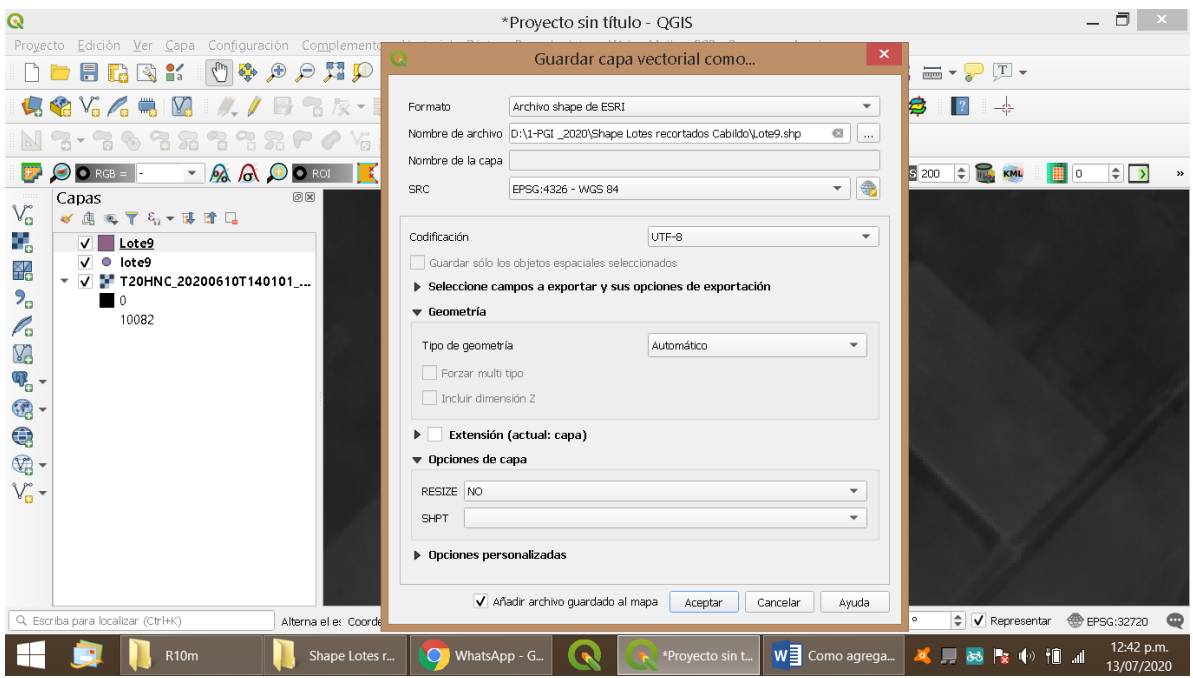

## Buscar donde quiero guardar el archivo

Finalmente Aceptar

### 4. Agregado de lotes en formato shape (SHP)

Cuando se digitaliza un lote con QGIS, el programa genera 5 archivos (que siempre deben estar juntos en el mismo directorio) Estos son SHP - DBF - PRJ – QPJ – SHX.

Si estamos analizando una nueva imagen, se deba agregar el lote que se quiere analizar.

QGIS acepta *drag and drop*, es decir arrastrar el archivo desde el explorador de WINDOWS a la consola de QGIS. Es la manera mas rápida de incorporar un lote al programa.

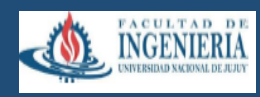

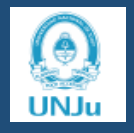

## **C. Visualización de lotes en la imagen satelital**

En el lado izquierdo de la pantalla están las bandas (puedes ser 3 o 2) y los lotes Para ser vistos en pantalla deben tener una tilde y además debes seguir un orden. Los lotes deben estar primero (xq son de menor tamaño) y luego la imagen satelital. ¿Cuál? La imagen en la que yo quiero ver mi lote para lo cual el color que toma el lote lo debo poner transparente.

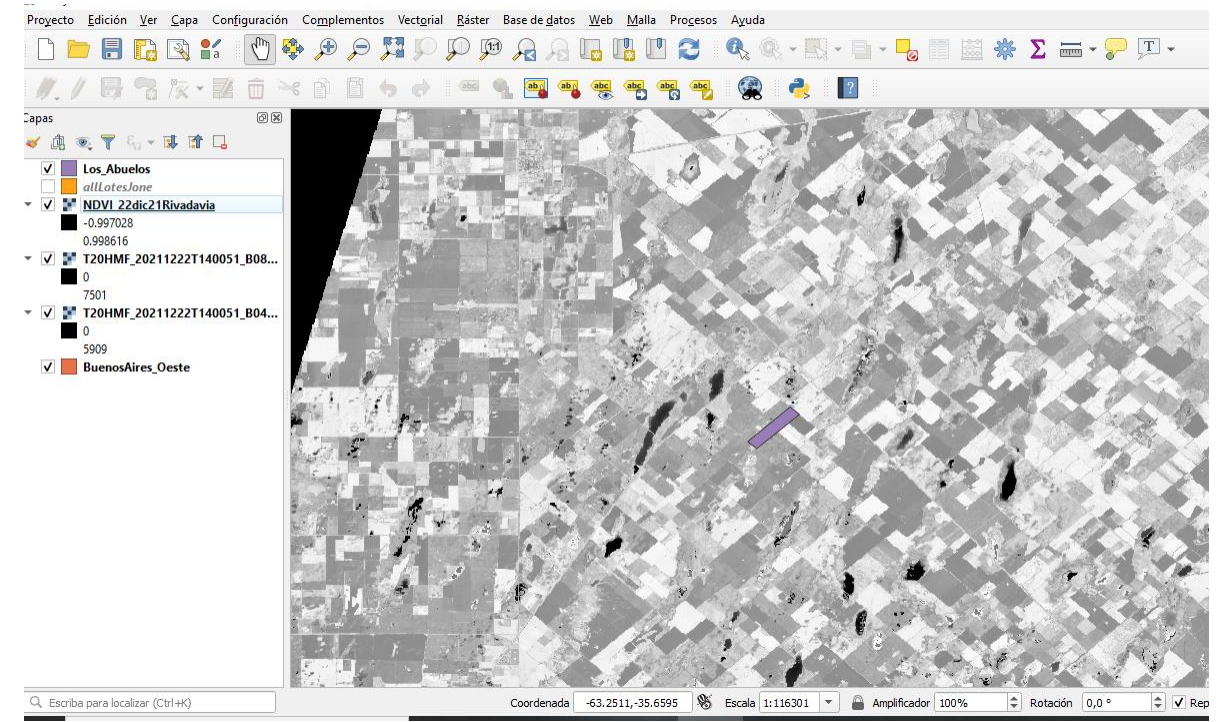

Lote los Abuelos, color lila en la imagen.

# **D. Edición del lote**

Parado con el mouse en el lote, apretar el derecho del mouse y elegir PROPIEDADES.

Simbologia

Rellene sencillo

Color de relleno: elegir en esta venta color transparente

Finalizamos con APLICAR y luego ACEPTAR

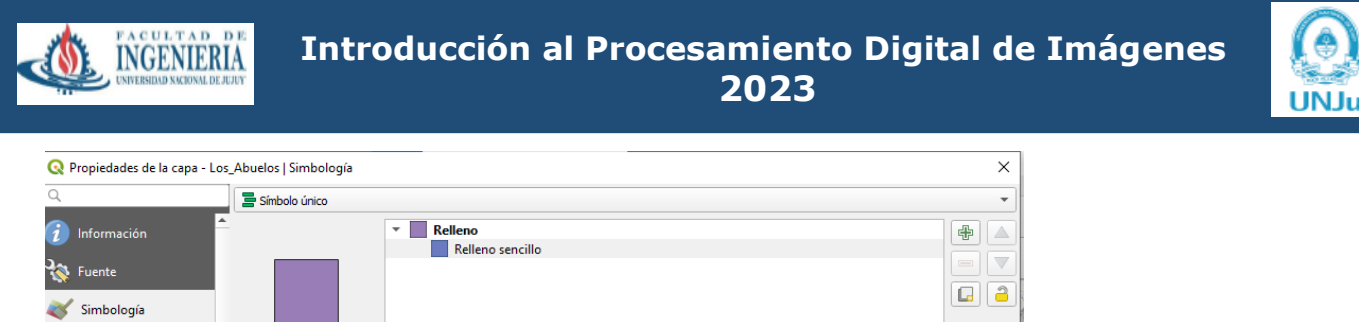

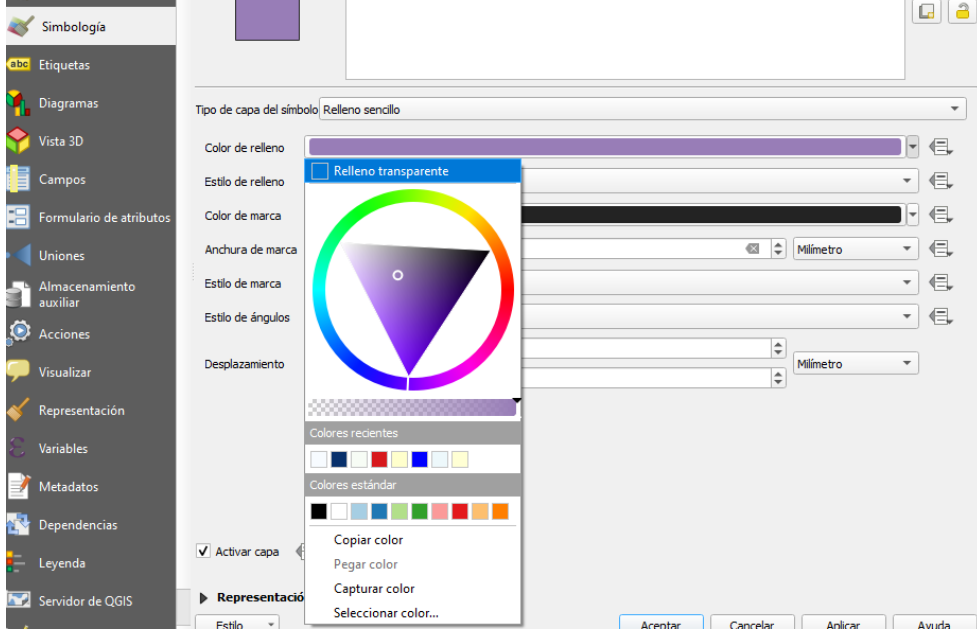

### **E. Cálculos con QGIS**

Para realizar el cálculo de algún índice ir al menú RASTER

Calculadora raster

En la ventana escribir la fórmulade NDVI con el teclado (banda8- banda4)/

(banda8+banda4), para lo cual deben estar abiertas estas dos bandas en QGIS (la 8 y la 4) Para colocarlas en la formula se debe hacer doble click sobre la banda que ser agregada a ella (en este caso seria b04\_10m@1 y b08\_10m@1

En CAPA DE SALIDA: colocar el nombre del índice calculado, la fecha, el lote, la localidad (se puede agregar también el nombre del establecimiento) El nombre de archivo no debe tener espacios con la barra espaciadora, color en su remplazo guión bajo (\_)

Si todo fue realizado correctamente se puede leer abajo "expresión valida"

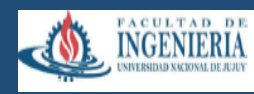

**Introducción al Procesamiento Digital de Imágenes 2023**

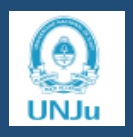

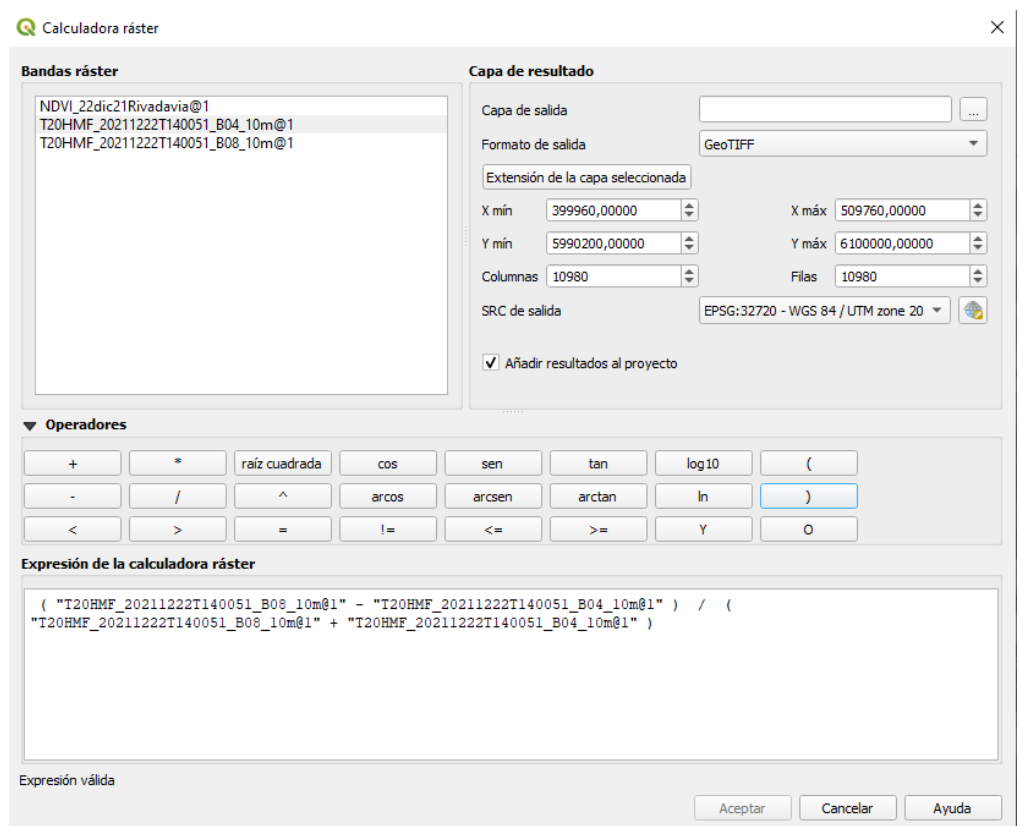

### **F. Dar coloración al NDVI**

Parados con el mouse en la imagen obtenida del NDVI apretar el derecho del mouse y elegir PROPIEDADES y seleccionar SIMBOLOGIA

Tipo de renderizador: Pseudocolormonobanda Interpolación: LINEAL

Rampa de color: abrir y elegir tipos de rampa de color y seleccionar RDYLGN (la rampa de color se elije en función del índice que se ha calculado)

Modo: intervalos iguales

Clases: 5 o 7 (esto debe ser igual para todos los lotes que se analicen) Finalmente: APLICAR - ACEPTAR

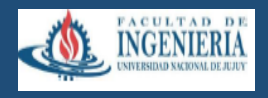

# **Introducción al Procesamiento Digital de Imágenes 2023**

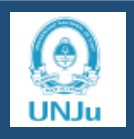

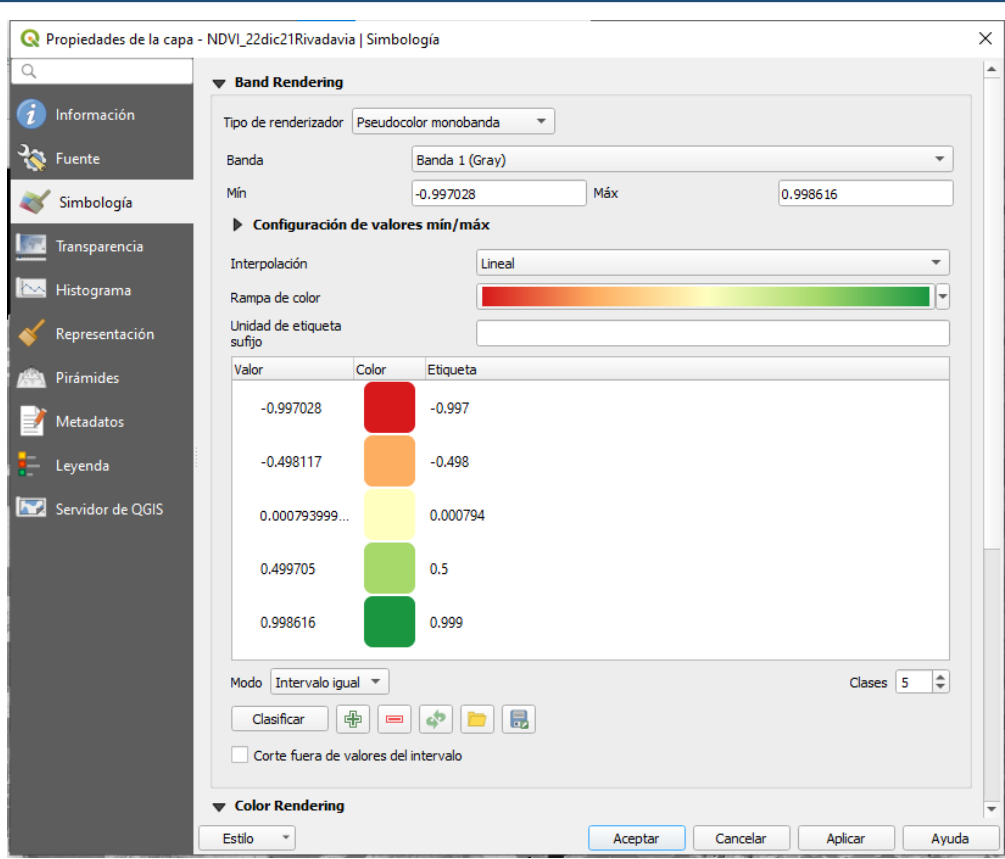

# **G. Extracción del lote de la imagen**

Se ha calculado el NDVI para toda la imagen. Pero se necesita solo el lote, por ello hay que extraerlo de la imagen

- 1. Ir al Menu RASTER
- 2. Extracciones
- 3. Cortar raster por capa de máscara

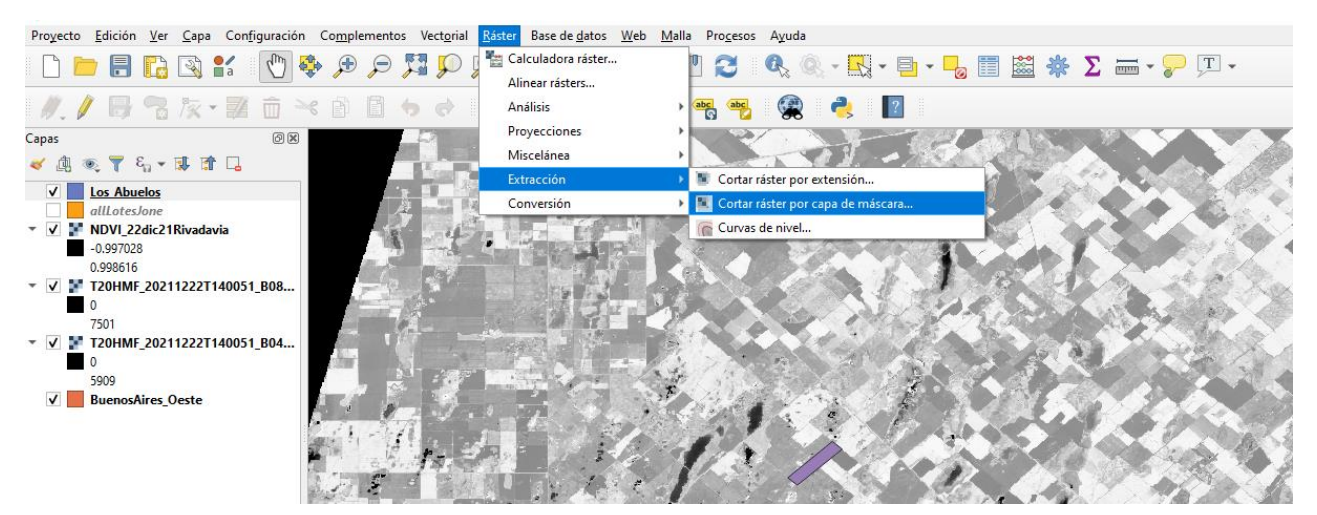

- 1. En la siguiente ventana seleccionar / completar
	- a) Capa de entrada: seleccionar la de NDVI (que es la capa de donde se extraerá el lote)
	- b) Capa de mascara: elegir el lote que quiero cortar (en este caso Los abuelos)
	- c) Ejecutar y luego cerrar (esta ejecución tarda unos pocos segundos)

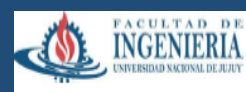

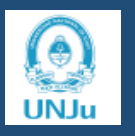

d) Se verá en la consola izquierda un nuevo elemento: Cortado máscara. Este nombre se puede editar, para recordar cual era el lote cortado.

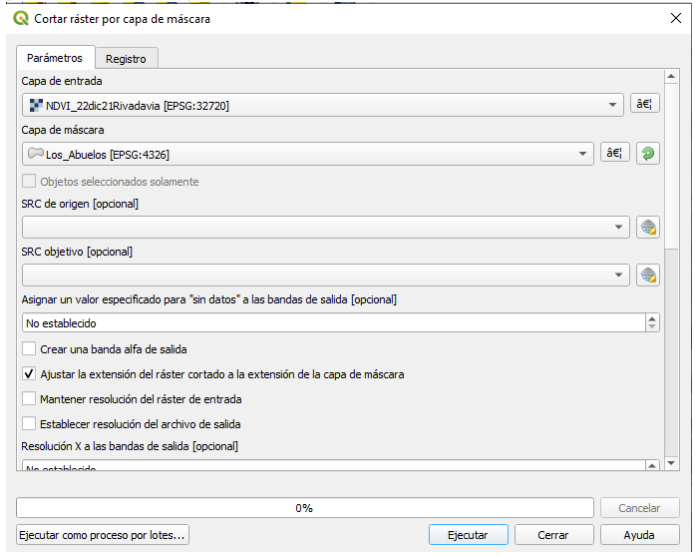

e) Parado en cortado por mascara, apretar el derecho del mouse y elegir, Cambiar el nombre de la capa. Colocar el nombre del lote ej: LosAbuelos cortado

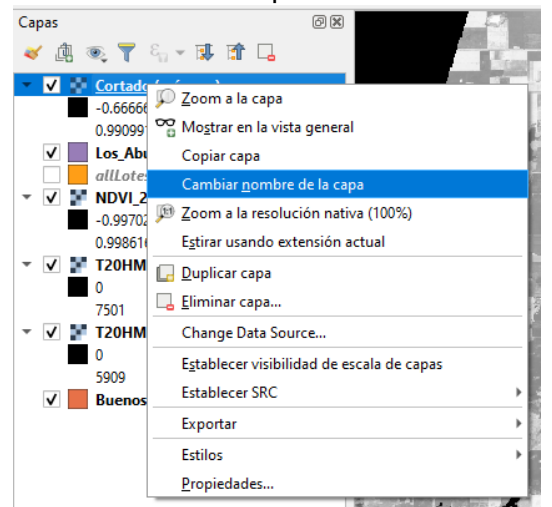

f. Si se quiere ver solo el lote Los abuelos, se deben sacar las tildes de todos los otros archivos que se ven en la consola izquierda

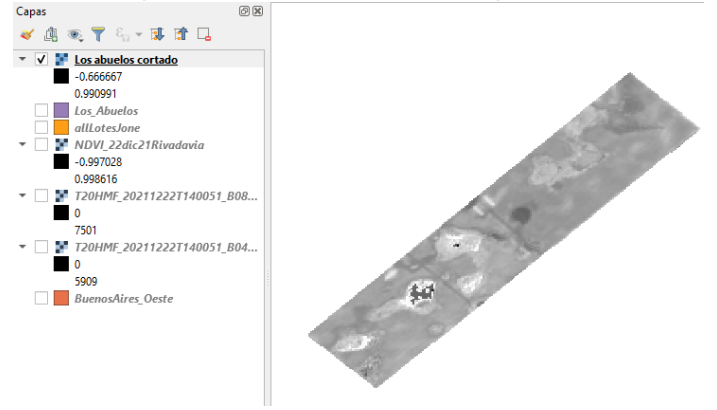

g. El lote está en tonos de grises, se debe seleccionar una combinación de colores de la paleta de colores como se explicó en el punto F.

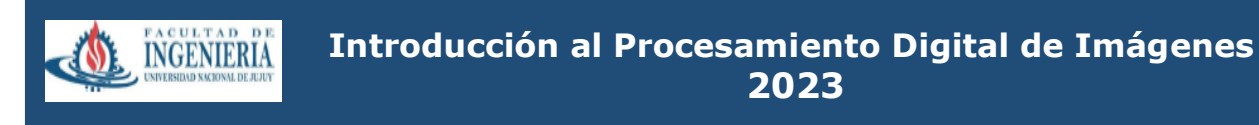

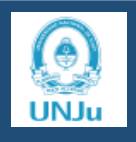

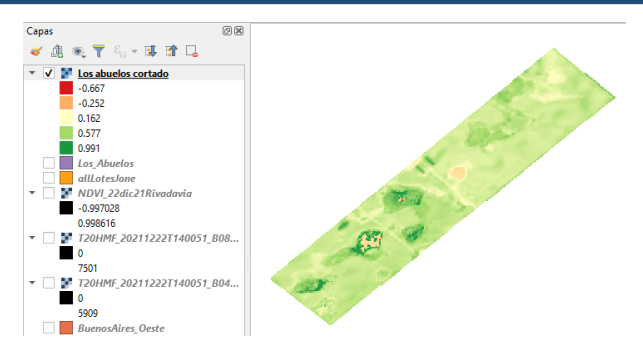

NOTA: si están en forma diferentes ordenados NDVI

Nombre de partido

Partido cortado

Subir (arrastrando hacia arriba) lo que quiero ver, para que quede en la primera capa y sacar las tildes de lo que no quiero ver.

### **H. Obtener datos estadísticos del lote**

- a) Ir a PROCESOS / CAJAS DE HERRAMIENTAS / ANALISIS DE RASTER
- b) Buscar ESTADISTICAS DE ZONAS

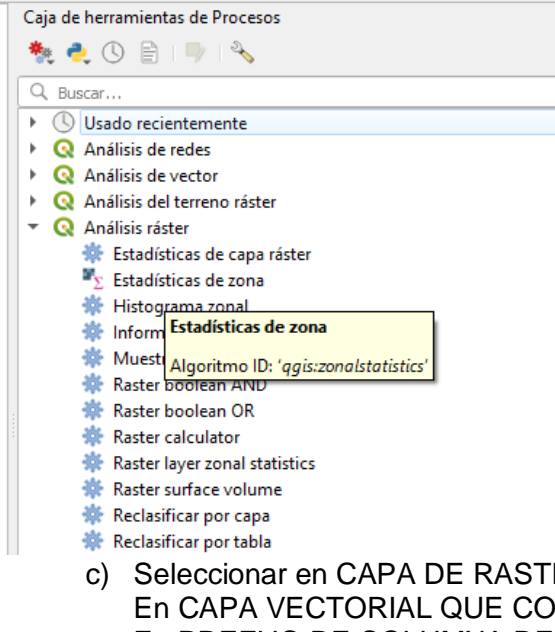

c) Seleccionar en CAPA DE RASTER NDVI de toda la imagen En CAPA VECTORIAL QUE CONTIENE ZONAS: Los abuelos En PREFIJO DE COLUMNA DE SALIDA hay que colocar un texto que identifique al loteej: losabuelo22dic21

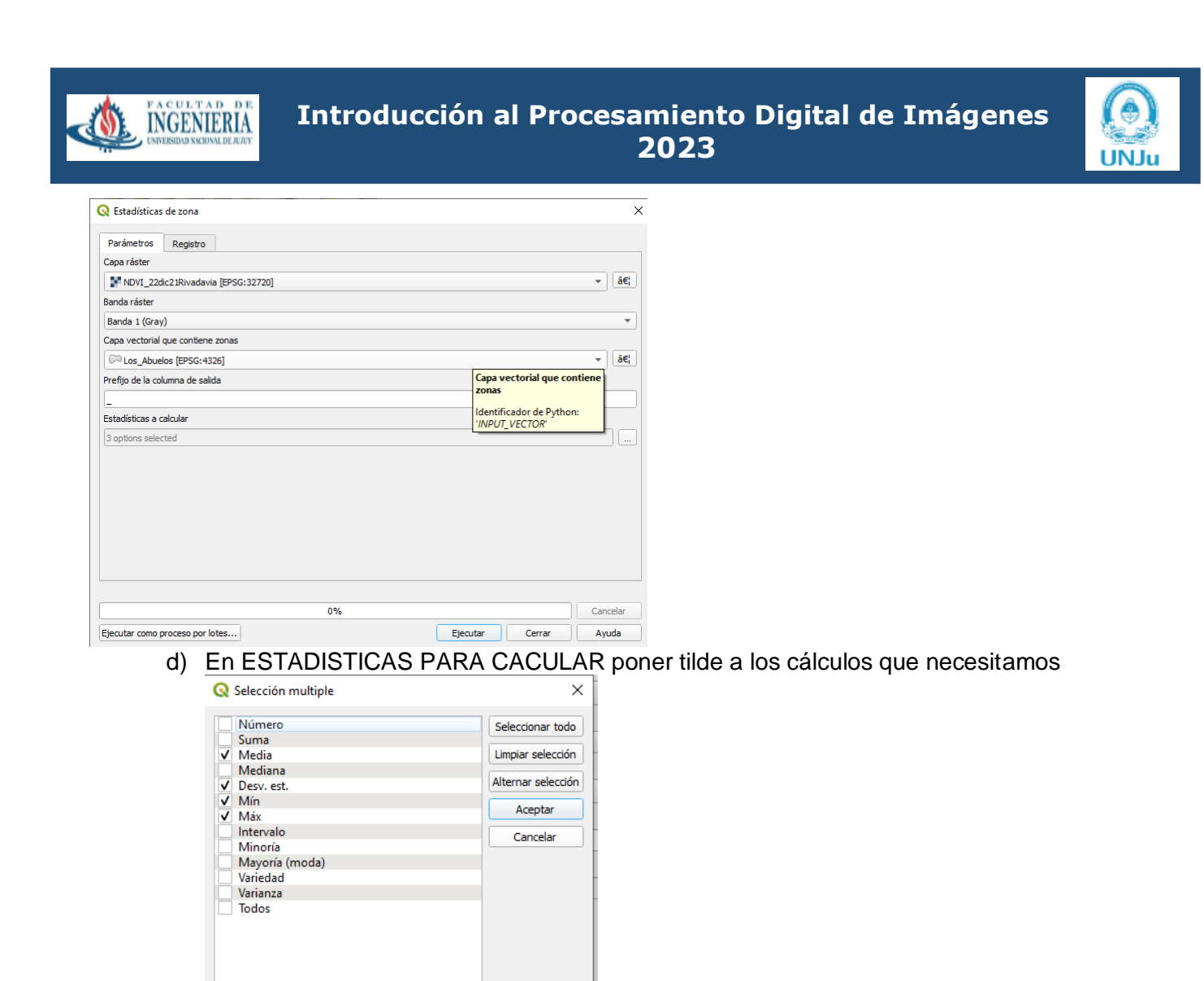

Finalmente ACEPTAR - EJECUTAR

e) Para ver los resultados, pararse en la capa raster del lote, derecho del mouse, EXPORTAR y en Nombre de archivo, elegir la ubicación del mismo y un nombre: ej. Estadísticas los abuelos. Se va a guardar en formato XLSX

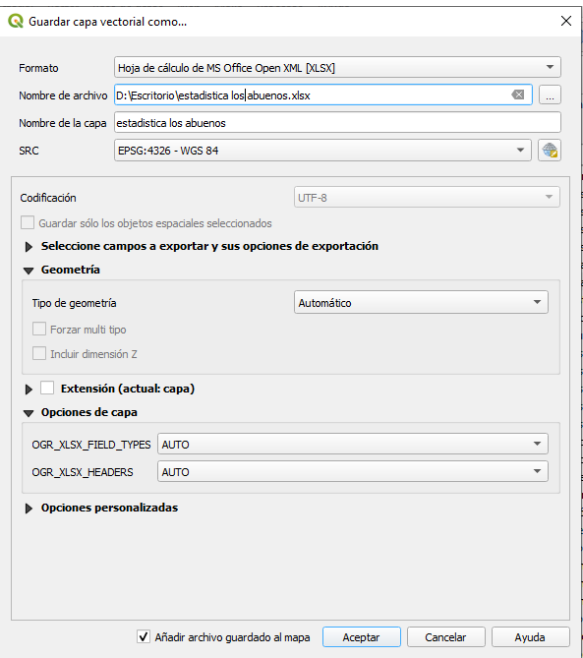

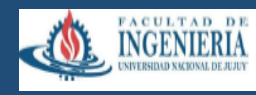

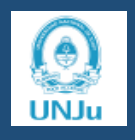

## **I. Ambientaciones de lotes con un IV calculado**

Una vez calculado el NDVI

Extraer el lote con RASTER/Extracción con mascara

Se elige el lote q se quiere extraer y se le da un nombre

Lote1 (x ej)

Ir a calculadora raster y escribir

 $(\text{lote1} > 0.25)$  +( $\text{lote1} > 0.48$ )+ $(\text{lote1} > 0.78)$ + $(\text{lote1} > 0.9)$  este es un ejemplo de rangos. Escribir rangos en función de Máximos y Mínimos

Eso se guarda dándole el nombre de clasificación NDVI lote1 o RangosNDVILote1

Y después hay que darle color, desde propiedades, elegir la paleta RedYlGr y cambiar a intervalos fijos , cantidad 3 ó 4 (para que en el lote se vean 3 o 4 colores

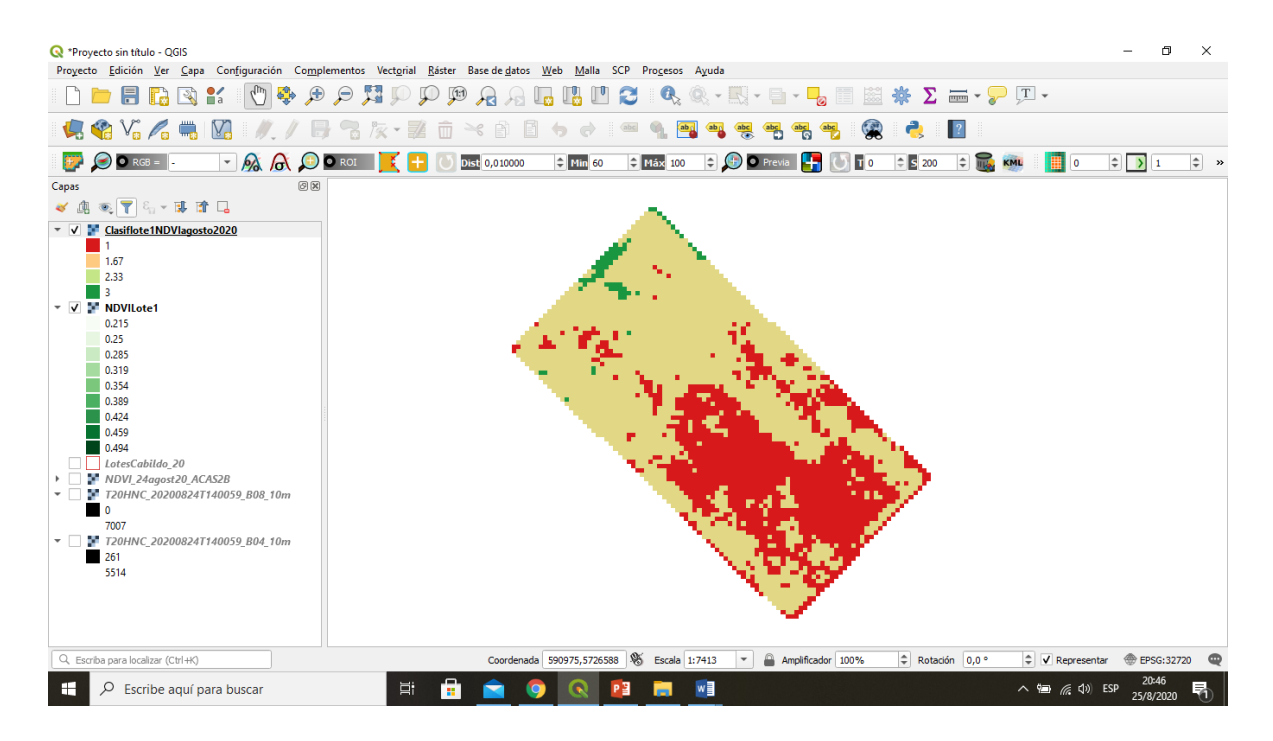

### **J. Poner HECTAREAS a los ambientes**

para poner superficies en las escalas de los rangos de NDVI hechas en las ambientaciones

1) debe estar abierto QGIS GRASS 7

2) ir a Procesos / caja de herramientas y Buscar r.report

3) en la ventana que se abre buscar el archivo de rangos en rasterlayer: elegir la letra h en Unidades, el resto dejarlo igual y al final poner tilde a todo (supressheader, usedformfeed, ... ..readfloating

4) guardarlo como TXT

Listo!!